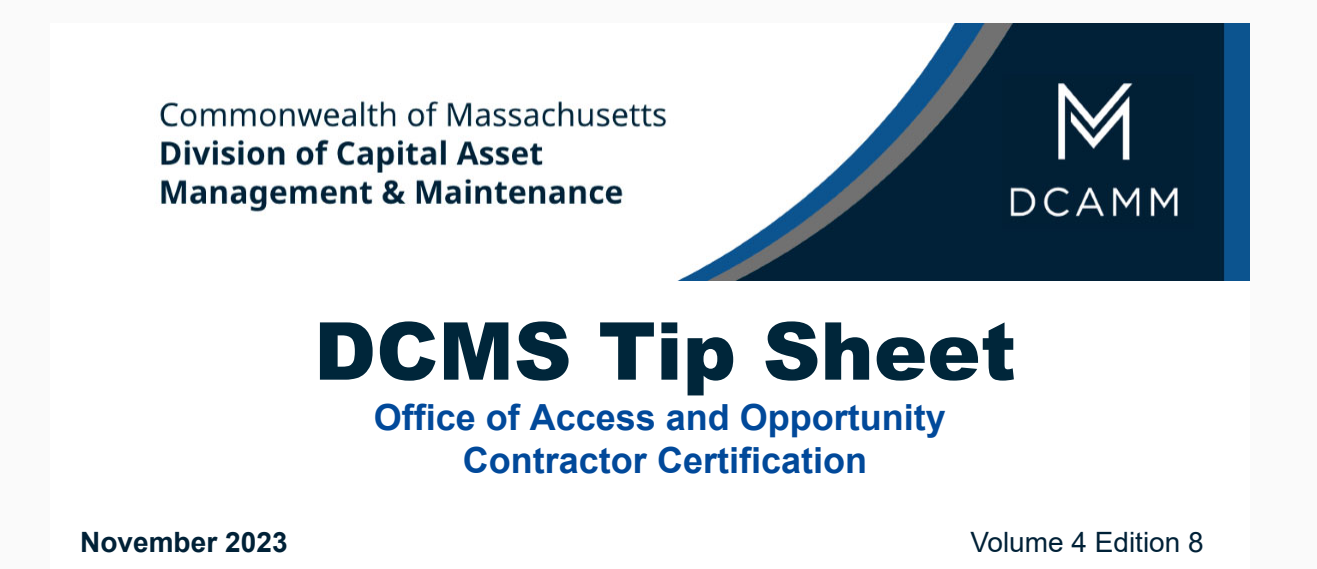

# **Greetings from DCAMM Contractor Certification!**

## **Did you know you can Add an Alert to your account?**

Adding an Alert to your account is very easy and a good way to remind you to file your application on time. Maybe you need a reminder to order your CPA Financial Statements, the Alert can help. The steps below show you how.

## **Adding an Alert is very easy**

It will keep you on time with your Certification

### There are 2 Ways to add an Alert to your File

#### From your Dashboard

1. Click the Add a Date Alert under System News to go to your Vendor Profile

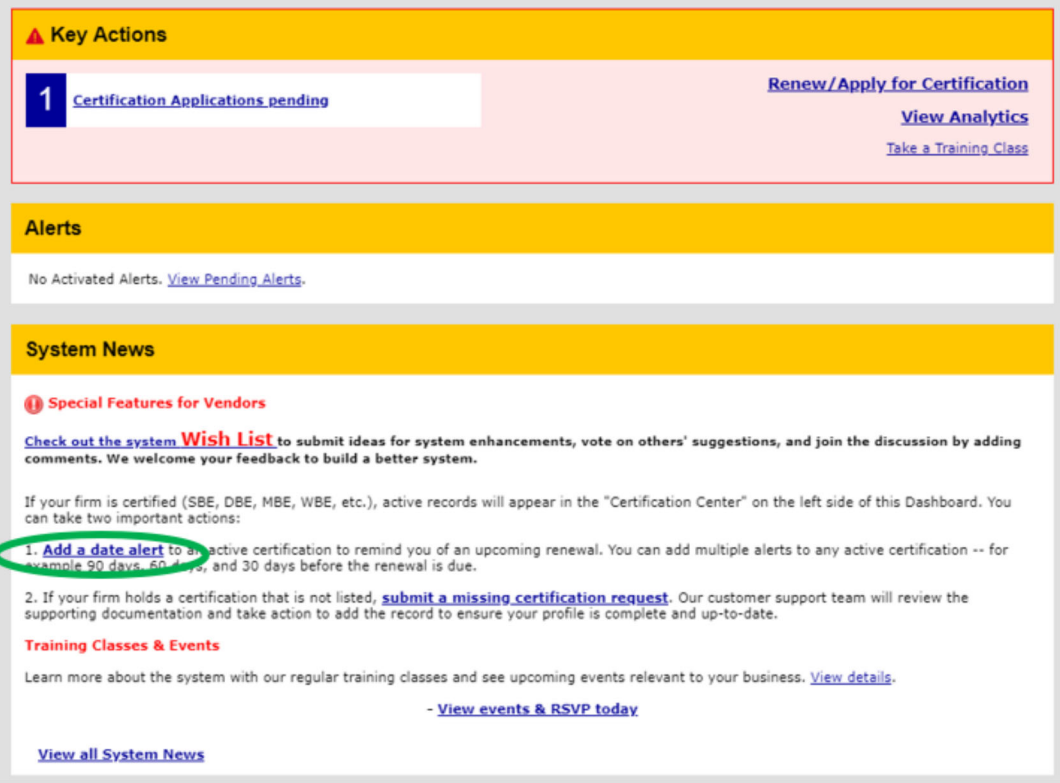

### From your Active Certifications

1. Under **Actions** Click **View** for your current Certification

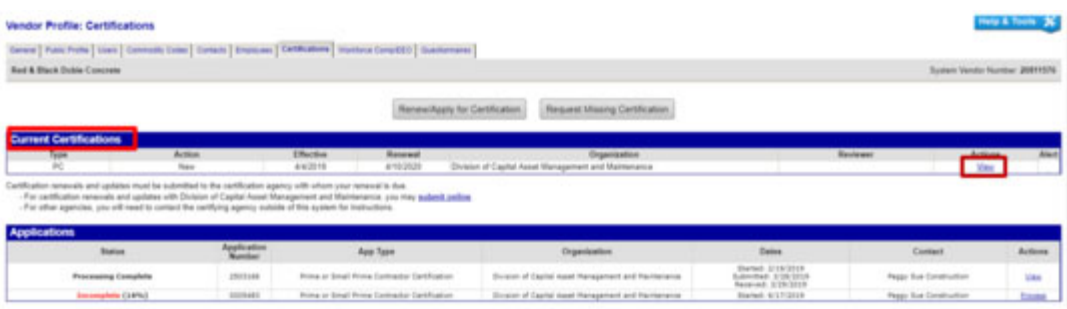

2. You will be taken to **Certification: View**

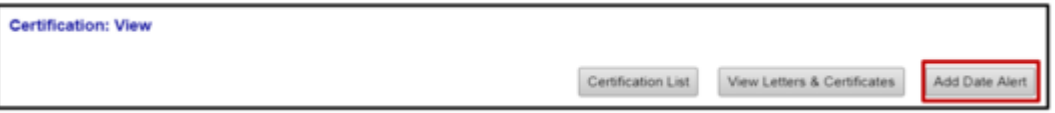

3. Click the Add Date Alert Button Certification List View Letters & Certificates Add Date Alert Add a date alert for this certification. A certification alert will be sent to you on the date selected below. You can configure multiple alerts for each certification (e.g. 90, 60, and 30 days from renewal) klert Date:  $(mm/dd/\gamma\gamma\gamma\gamma)$ Alert Message - edit the message as needed Certification renewal alert. Save Date Alert

4. You can select any Alert Date you would like or edit the Alert Message for a custom message

- 5. Click Save Date Alert button and you will be back at Certification: View
- 6. You will now see a red box with the Alert you just created there

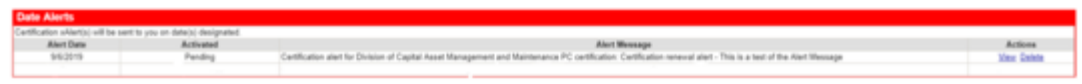

7. When you return to your Vendor Profile: Certifications you will see your alert

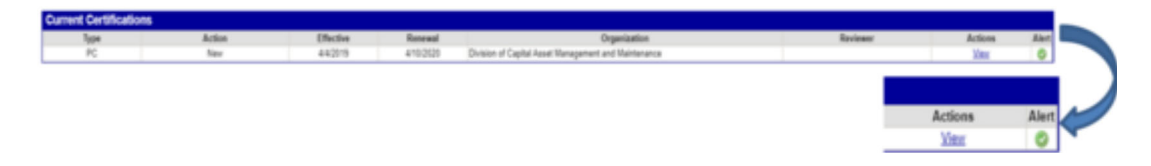

Keep in mind, this Alert will only notify the person that created it as it is tied to your username.

**Read Past DCMS Tip Sheets**

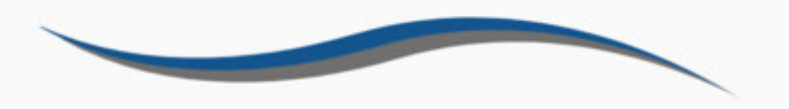

**Reminder:** Applications are due three months prior to the expiration of the current certificate

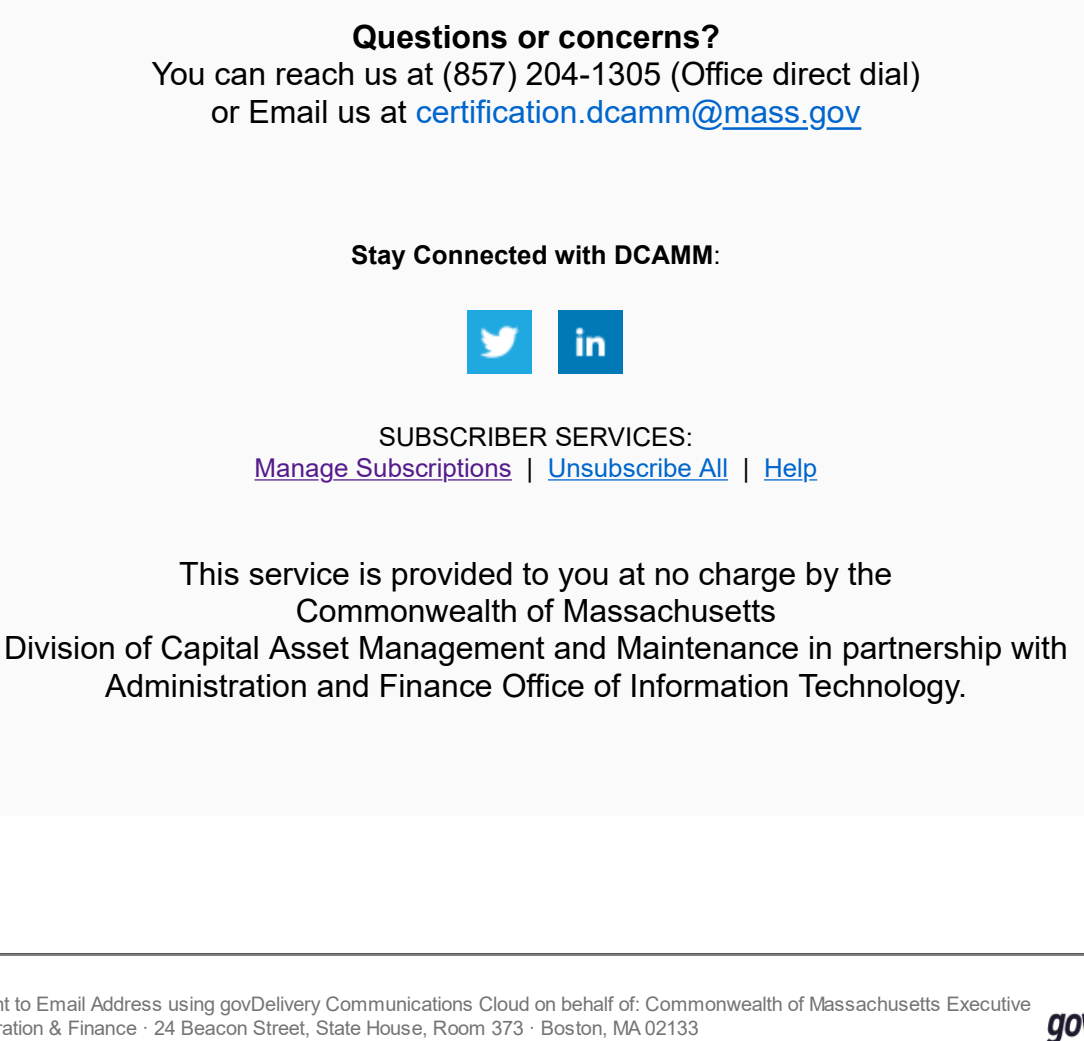

This email was sent to Email Address using govDelivery Communications Cloud on behalf of: Commonwealth of Massachusetts Executive **govDELIVERY** Office for Administration & Finance · 24 Beacon Street, State House, Room 373 · Boston, MA 02133